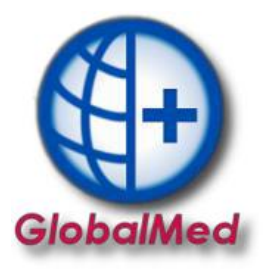

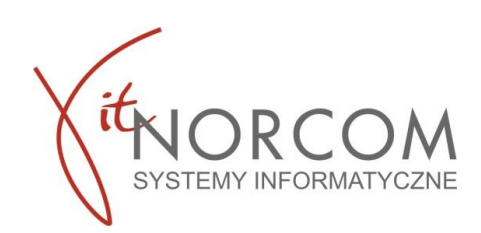

- 1. Wygenerowanie pliku z portalu szoi
- 2. Wygenerowanie pliku z portalu Świadczeniodawcy

## **1.Wygenerowanie pliku z portalu szoi**

1.1 Logowanie do szoi

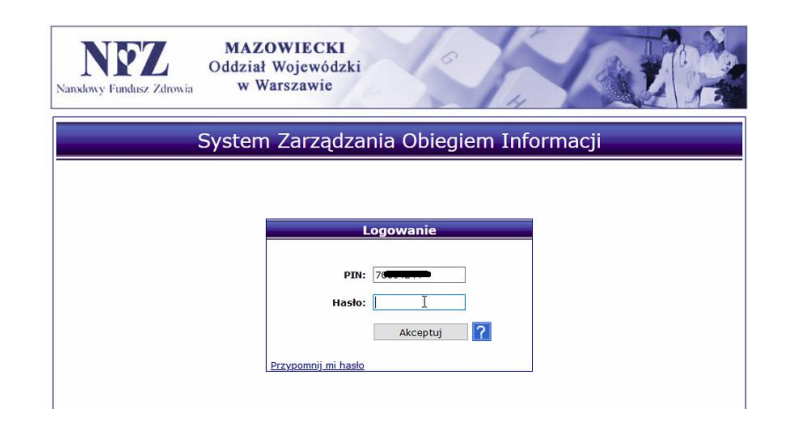

1.2 W zakładce umowy wybieramy lista umów

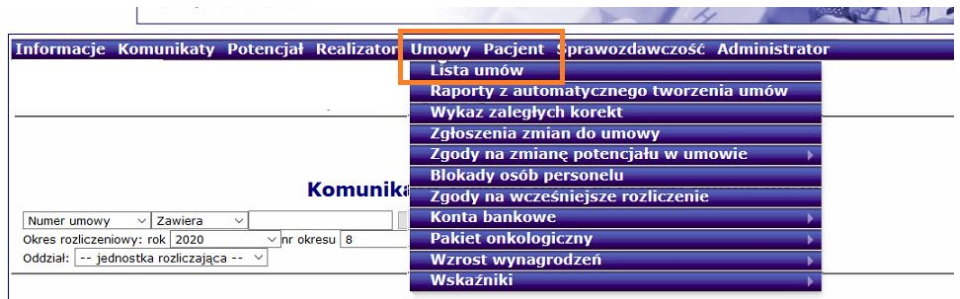

1.3 Następnie na liście umów klikamy "realizacja ezwm"

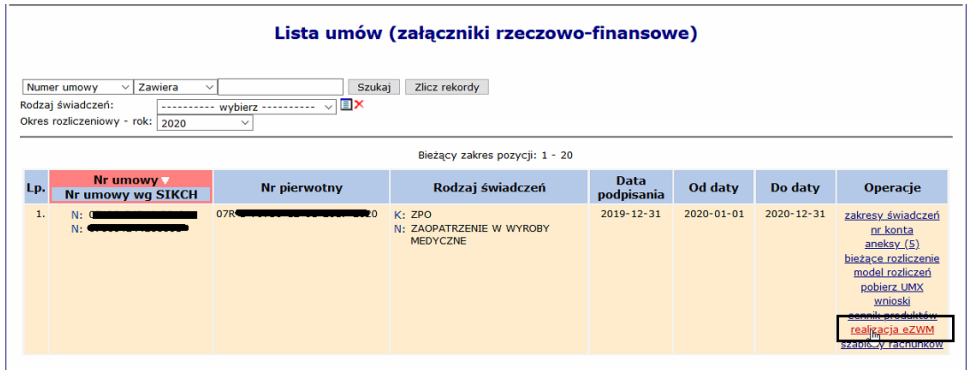

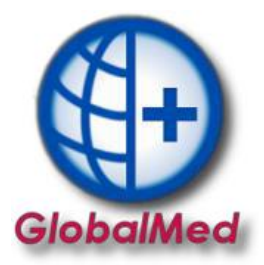

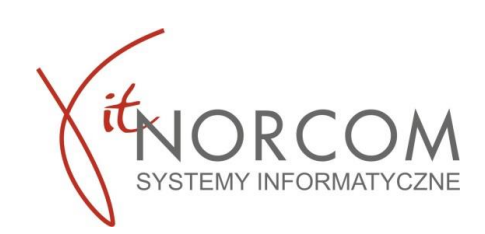

## 1.4 Wybieramy interesujący nas zakres sprawozdania i pobieramy plik

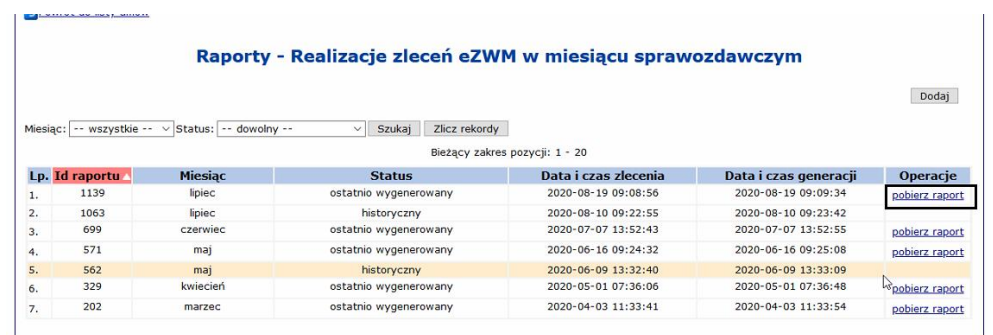

1.5 Zapisujemy w wybranej lokalizacji.

## **2.Wygenerowanie pliku z portalu Świadczeniodawcy**

2.1 Logowanie do portalu

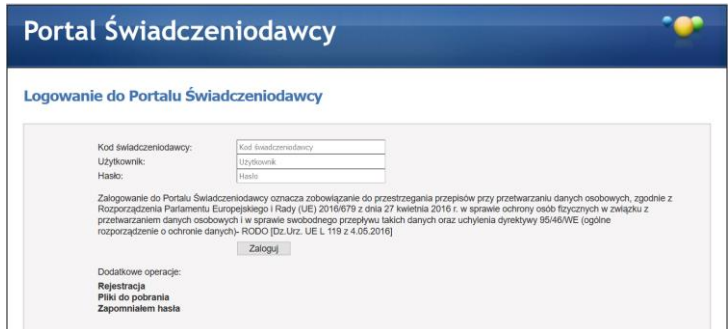

2.2 Następnie przechodzimy do "Przekazywanie danych o zrealizowanych środkach..."

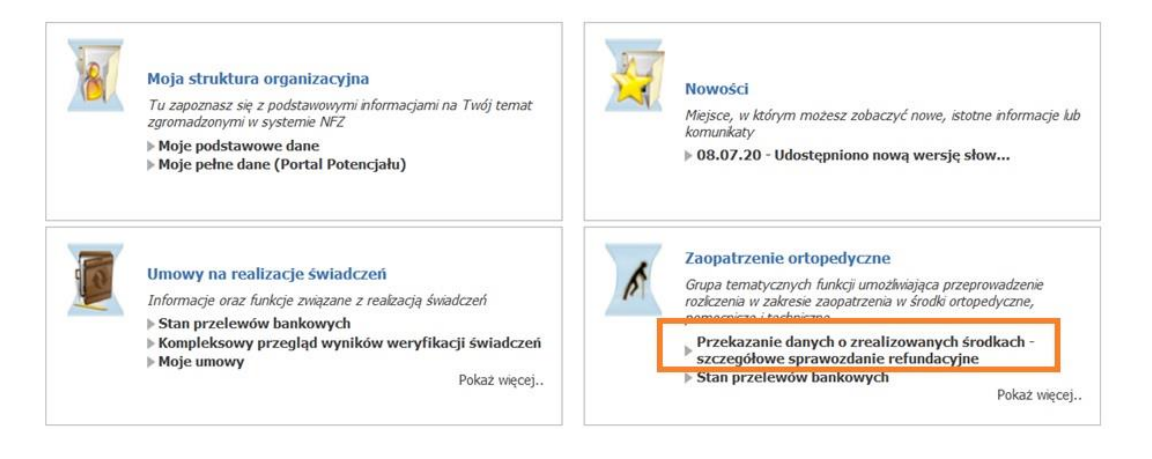

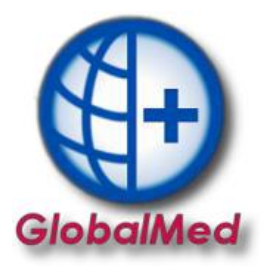

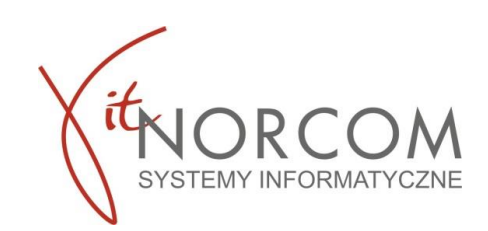

2.3 Wybieramy interesujący nas zakres sprawozdania i pobieramy plik

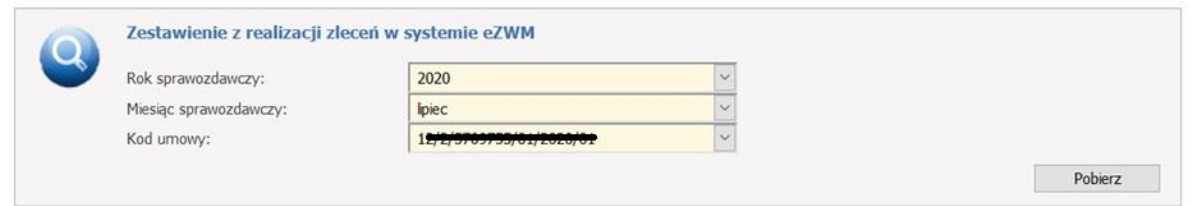

2.4 Zapisujemy w wybranej lokalizacji.